### **ESSEND**ANT<sup>®</sup>

### **ORDER ENTRY**

Find information regarding how to create and place an order, as well as how to view orders after they have been submitted.

#### **Beginning An Order**

There are multiple ways to begin an order:

- From the Home Page, you can start an order from top navigation Order & Invoices menu, as shown below
- You can start an order from the order panel with the **+ New Order** button. Note, the order panel will only appear if you have recently placed an order
- While you are checking stock, you can add an item to an order directly from the **Product Detail** page
- You can also start a new order from the Shopping List or Purchase History pages

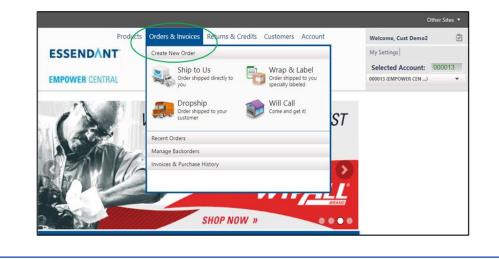

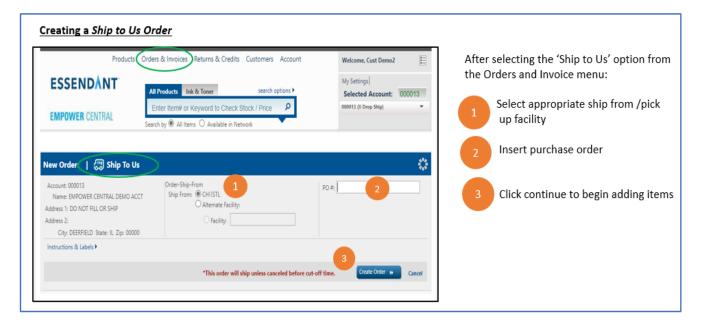

# **ESSEND**ANT<sup>®</sup>

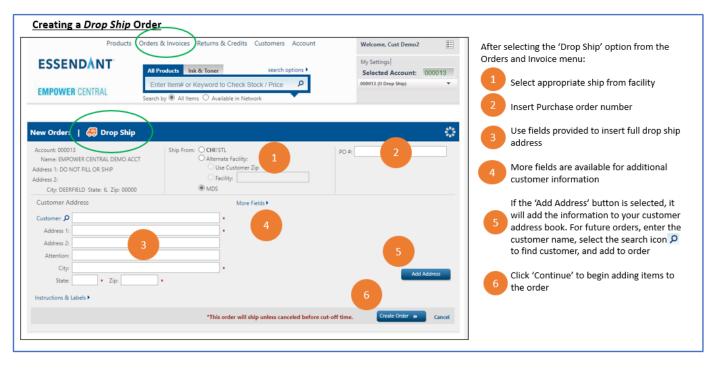

| Products                                                                       | Orders & Invoices Returns & Credits Customers Account                                                                                                    | Welcome, Cust Demo2                                                                                                    |
|--------------------------------------------------------------------------------|----------------------------------------------------------------------------------------------------|----------------------------------------------------------------------------------------------------|
| ESSENDANT <sup>®</sup>                                                         | All Products         Ink & Toner         search options           Enter Item# or Keyword to Check Stock / Price         P           Search by @ All Items O Available in Network | My Settings       After selecting the 'Wrap & Label' option from the Orders and Invoice menu:         Selected Account:       000013         000013 (II Drop Ship)       1         Select appropriate ship from facility |
| w Order:   🔚 Wrap &                                                            | Label                                                                                                    | 2 Insert Purchase order number                                                                                                    |
| ccount: 000013<br>Name: EMPOWER CENTRAL DEMO A<br>dress 1: DO NOT FILL OR SHIP | Order-Ship-From                                                                                                    | To pick up this W&L order, Click the will call box                                                                                                    |
| dress 2:<br>City: DEERFIELD State: IL Zip: 000                                 | 00 Will Call:                                                                                                    | use fields provided to insert wrap &<br>label information (to look up a<br>previously saved address, select the picon                                                                                                    |
| ustomer Address                                                                | More Fields >                                                                                                    |                                                                                                    |
| Address 1:                                                                     |                                                                                                    | 5 Click continue to begin adding items                                                                                                    |
| Attention:                                                                     |                                                                                                    |                                                                                                    |
| City:<br>State: Zip: Zip:                                                      |                                                                                                    | 5 Add Address                                                                                                    |
| Inclions of Labels P                                                           | *This order will ship unless canceled before cut-off                                                                                                    | ime. Create Order » Cancel                                                                                                    |

# **ESSEND**ANT<sup>®</sup>

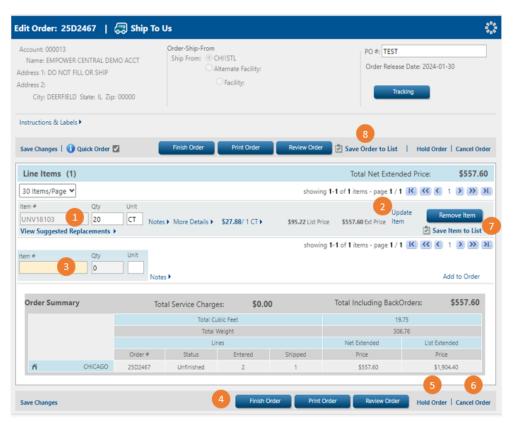

After starting your order and clicking Continue, the system will assign an order number and bring you to this page.

To add items to your order:

- Insert Item and Quantity and press enter.
- Select 'update Item ' if changes are made to the quantity or fill facility
- Continue Adding items as needed
- To complete the order, click 'Finish Order' --- Select 'Print Order' if you would like to print PDF of your order detail ---- Select 'Review Order' if you would like to review the entire order before finishing it
- Select 'Hold Order' if you are not ready to submit your order or would like to add additional items later; Orders placed on hold must be released/finished before cutoff to ensure it is processed the same day -- Note: If you do not finish your order by the end of day, the system will automatically place the order
- 6 Select 'Cancel Order' if you no longer wish to place the order
- Select 'Save Item to List' if you wish to save individual items to a shopping list
- 8 Select 'Save Order to List' if you wish to save the entire order to a Shopping list

| Products ( ESSENDANT EMPOWER CENTRAL    |                    | All Products<br>Enter Iten                                                                                                    | Orders & Invoices       Returns & Credits       Customers       Account         All Products       Ink & Toner       search options         Enter Item# or Keyword to Check Stock / Price       P         Search by |           |                |          |                                                          | N             | Velcome, Cust<br>Iy Settings<br>Selected Ac<br>20013 (II Drop S | count:                                                                                                    |          | <ul> <li>Select 'Recent Orders' through the 'Orders &amp; Invoices' menu in the top navigation.</li> <li>Search by PO# or order # in the Search box</li> <li>View orders across all accounts or the current selected account</li> </ul> |
|-----------------------------------------|--------------------|----------------------------------------------------------------------------------------------------|----------------------------------------------------------------------------------------------------|-----------|----------------|----------|----------------------------------------------------------|---------------|-----------------------------------------------------------------|----------------------------------------------------------------------------------------------------|----------|----------------------------------------------------------------------------------------------------|
| Order Ir<br>Filter O<br>Date:           | nquiry<br>Order by | <ul> <li>Filter by order status to more easily search</li> <li>Once the order has been found, click the order or Po link to access the order</li> <li>Note:</li> <li>Only orders in a Finished, On hold or Unfinished</li> </ul> |                                                                                                    |           |                |          |                                                          |               |                                                                 |                                                                                                    |          |                                                                                                    |
| To     Cancelled       MM/DD/YYYY     3 |                    | II Processi<br>Infinished Finished<br>ancelled On Hold                                                                                                    | Type:     All       Processing     Ship To Us       Finished     Dropship       On Hold     Wrap & Label                                                                                                    |           | All Facilities |          | Account:<br>Selected Account: - 000013<br>All Accounts 2 |               | 013                                                             | <ul> <li>status can be modified. Orders in any other status are actively being processed.</li> <li>Orders placed up to 72 hours prior will appea</li> <li>The cutoff time in the order detail table will the order is within 30 minutes o cutoff and <b>Ree</b> when the order has missed cutoff and <b>Ree</b> when the order has missed cutoff</li></ul> |          |                                                                                                    |
|                                         |                    |                                                                                                    |                                                                                                    |           |                |          |                                                          |               | showin                                                          | Apply<br>g 1-2 of 2                                                                                                    |          |                                                                                                    |
| rder#                                   | 4 PO#              | Shipped To                                                                                                    | Account                                                                                                    | Status    | Туре           | Facility | Cutoff                                                   | Created<br>By |                                                                 | Updated<br>By                                                                                                    | Amount   |                                                                                                    |
|                                         | TEST PO            | EMPOWER CENTRAL                                                                                                    |                                                                                                    | Cancelled | Ship To Us     | CHI      |                                                          |               | Jan 30, 2024                                                    | -                                                                                                    |          |                                                                                                    |
| 5D277K                                  |                    | EMPOWER CENTRAL                                                                                                    |                                                                                                    | Cancelled | Ship To Us     | CHI      | Inc 21, 20                                               | Curtomor      | Jan 30, 2024                                                    | Curtomor                                                                                                    | \$700.10 |                                                                                                    |